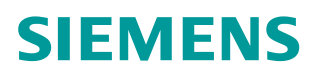

操作指南  **03** 月**/2016**

# S7-300 与 ET200SP PN/10 通信

TIA, S7-300, ET200SP, Profinet IO

**http://support.automation.siemens.com/CN/view/zh/109736909**

Unrestricted

# 目录

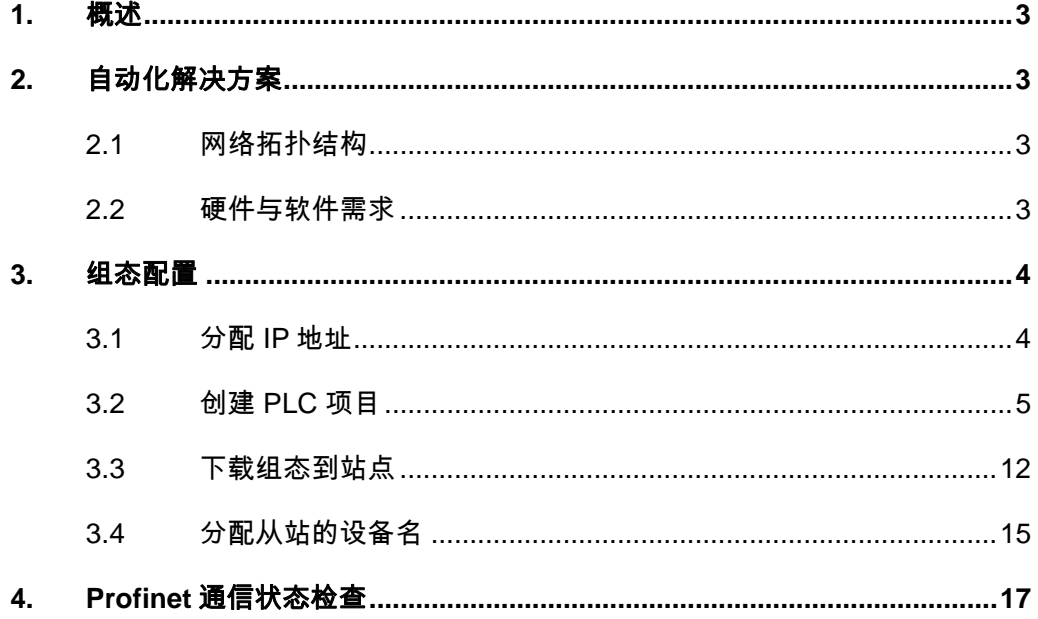

1. 概述

<span id="page-2-0"></span>SIMATIC S7- 300 PN CPU 集成了 PROFINET 接口,该接口具备连接 PROFINET 总线的通信功能,可以通过组态与其它设备建立 Profinet IO 通信。 本文介绍了 S7-300 PN CPU 与 ET200 SP 进行 Profinet IO 通信的配置过程。

- <span id="page-2-1"></span>2. 自动化解决方案
	- 2.1 网络拓扑结构

<span id="page-2-2"></span>如图 1 所示, S7-300 PLC (192.168.0.1/24) 与 ET200 SP (192.168.0.2/24) 通过交换机进行 Profinet IO 通信。

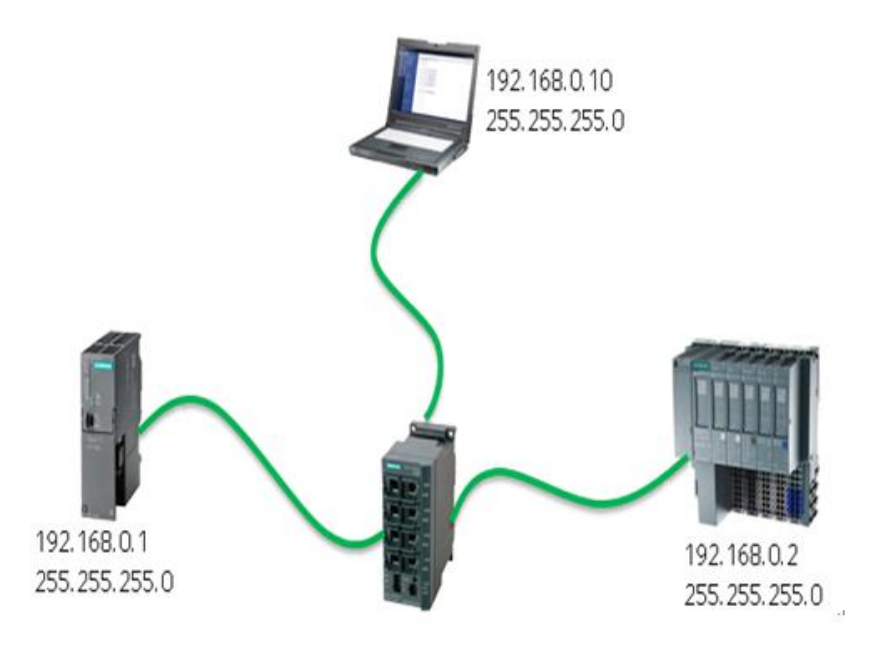

图 1 网络拓扑结构

<span id="page-2-3"></span>2.2 硬件与软件需求

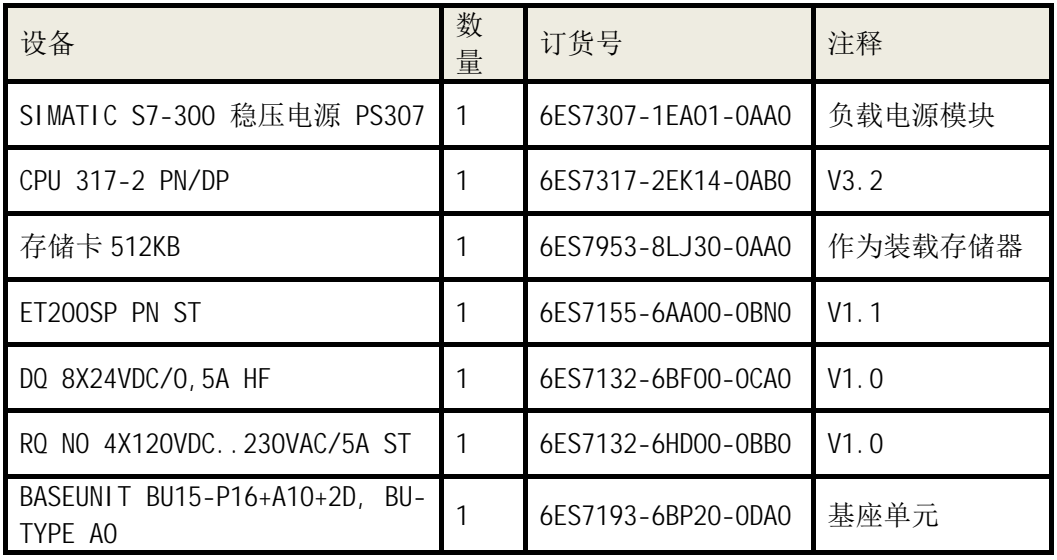

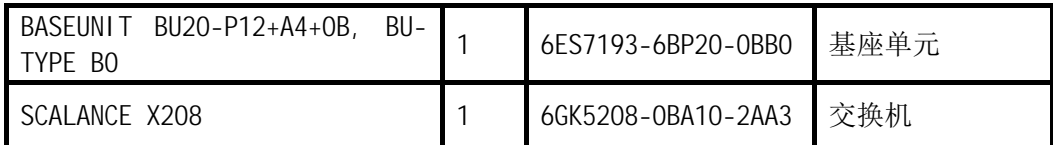

### 表 1 硬件列表

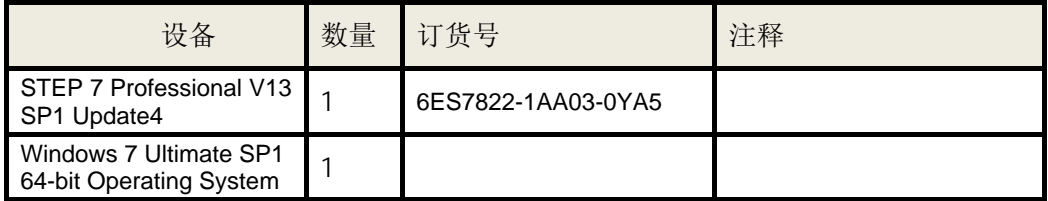

表 2 软件环境

# 3. 组态配置

<span id="page-3-1"></span><span id="page-3-0"></span>3.1 分配 IP 地址

通过如下的步骤配置 PC 的 IP 地址:

选择电脑的" 控制面板 > 网络和共享 > 本地连接>属性"打开 Internet Protocol Version 4(TCP/IPv4), 设置 PC 的 IP 地址。

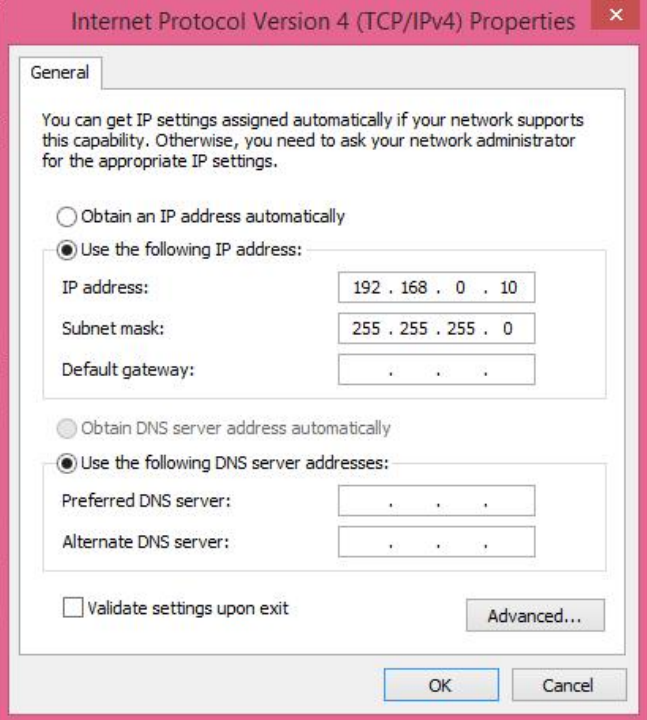

图 2 设置 IP 地址

在 STEP7 V13中创建一个项目并插入CPU 317 站。操作步骤如下:

1. 双击桌面的TIA快捷图标打开TIA Portal V13 软件:

<span id="page-4-0"></span>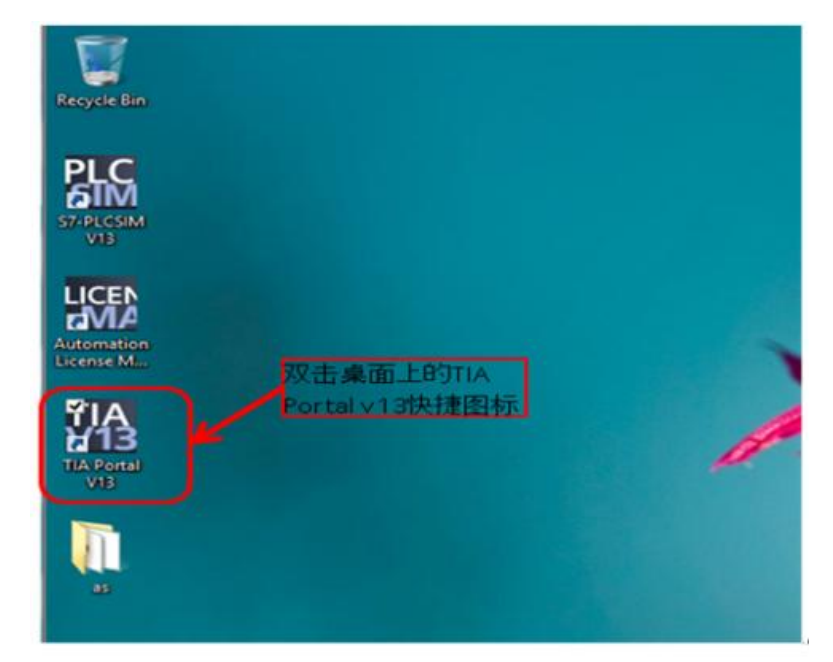

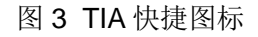

2. 进入TIA Portal 的Portal 视图

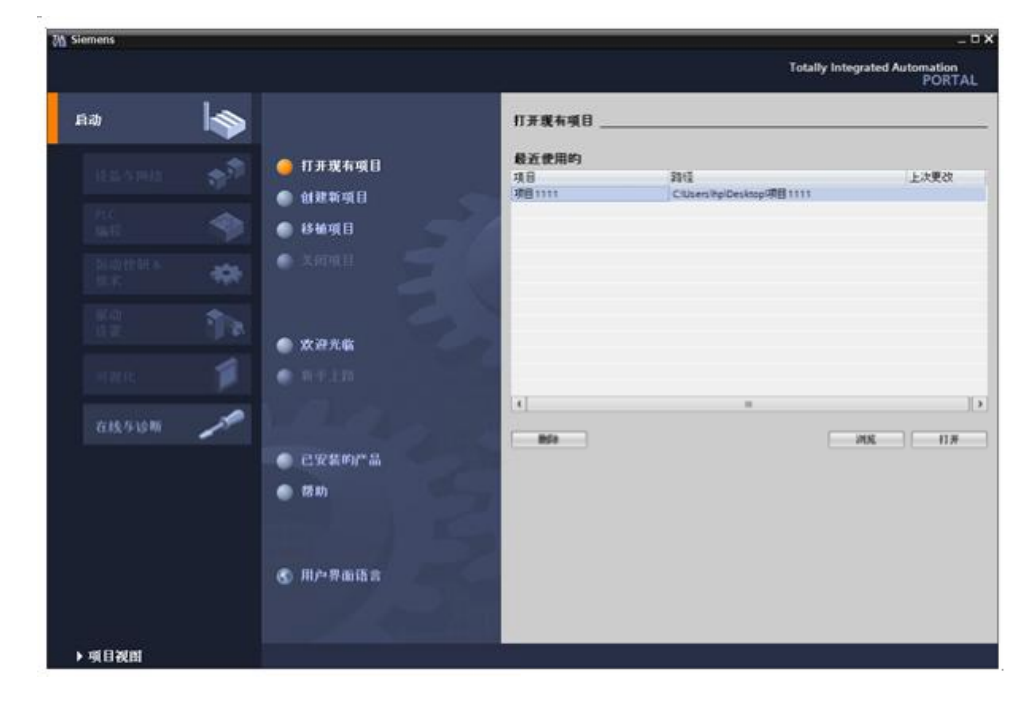

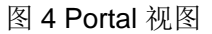

3. 选择创建新项目,并填写项目名称和项目保存的路径,并点击"创建"按 钮。

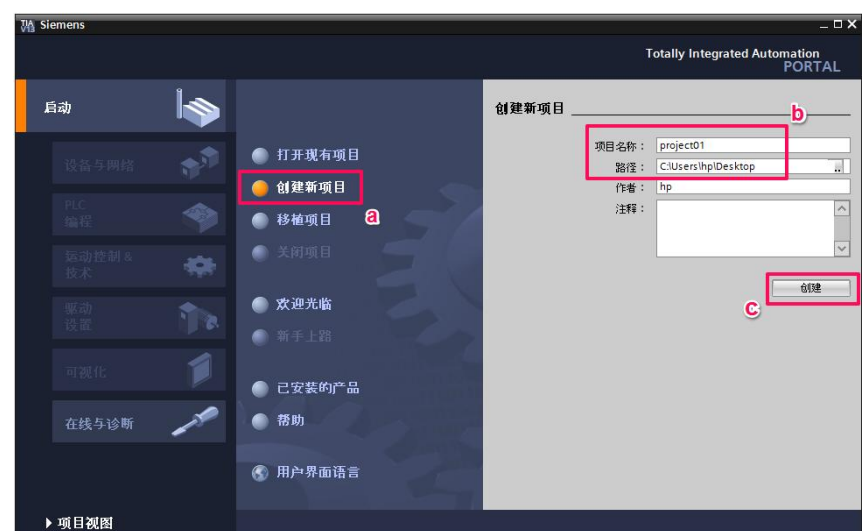

图 5 创建项目

4. 进入"新手上路",选择"组态设备"菜单

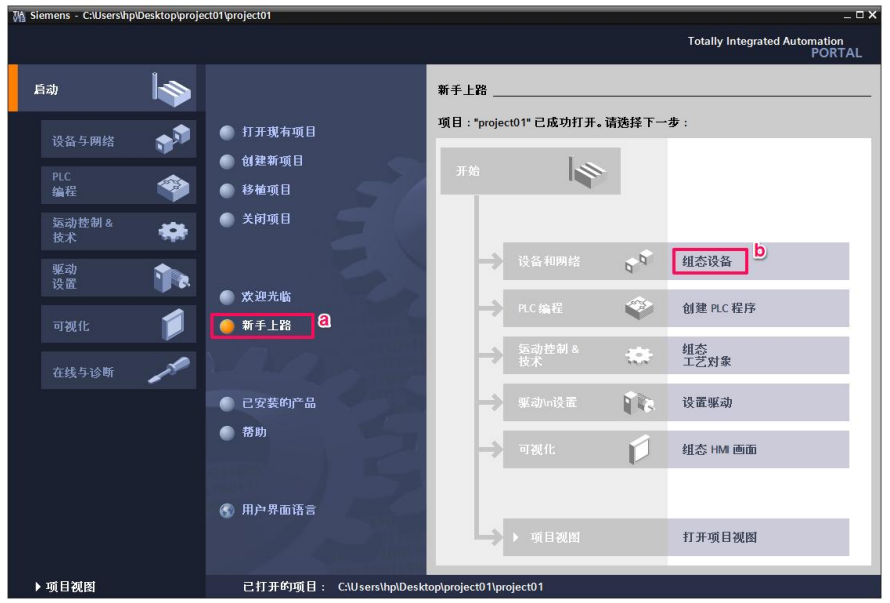

图 6 新手上路

5. 进入设备与网络菜单,选择添加新设备菜单,填写设备名称,并依据产品 订货号选择相应控制器(同时要注意设备的版本号),点击"添加"按钮进入 设备视图。

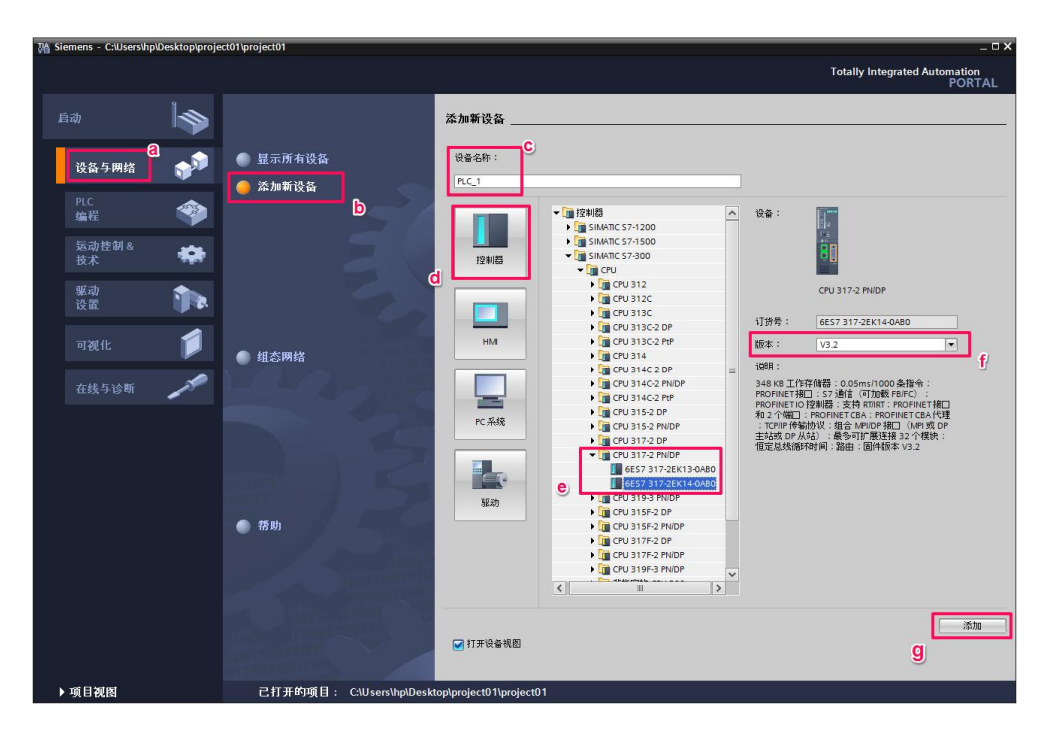

## 图 7 添加设备

6. 在工作区的设备视图下选中控制器的Profinet接口,在其属性窗口下常规 选项卡内的"以太网地址"项内,添加接口的以太网子网 PN/IE\_1 和填写接口 的IP地址192.168.0.1/255.255.255.0 。

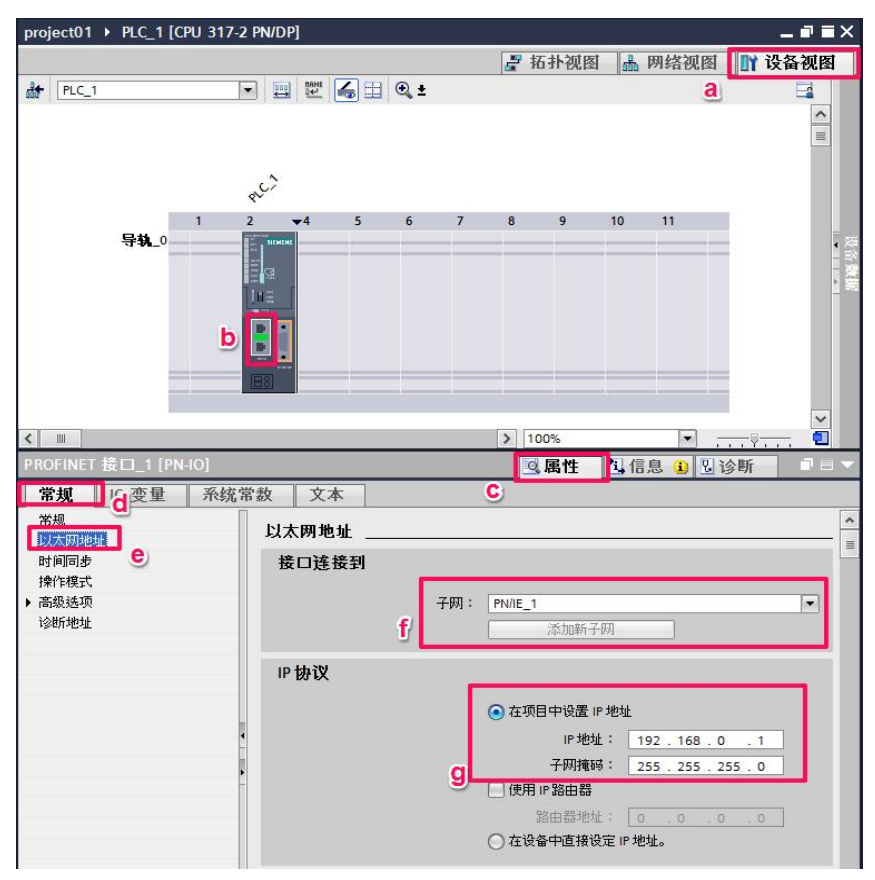

图 8 参数设置

7. 进入工作区的网络视图,在右侧硬件目录下根据产品订货号和版本号选择 需要添加进项目的ET200 SP接口模块,并将其拖拽到网络视图中。根据本例中 使用的接口模块,选择 6ES7155-6AU00-0BN0 产品。

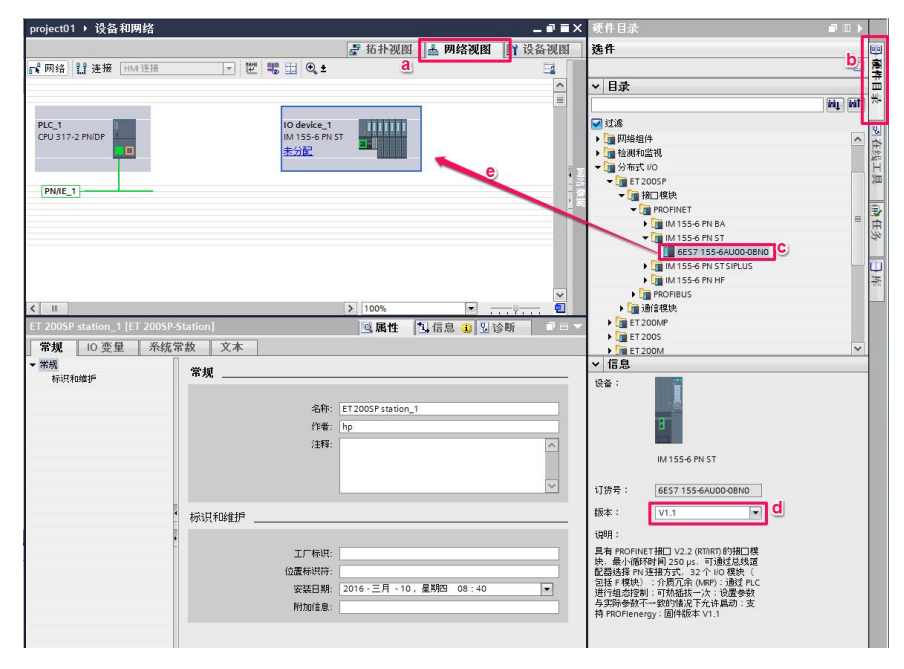

图 9 添加设备

8. 在网络视图下,点击ET200SP站的"未分配"按钮,为ET200SP站点分配I0 控制器 "PLC\_1.PROFINET 接口\_1" 。

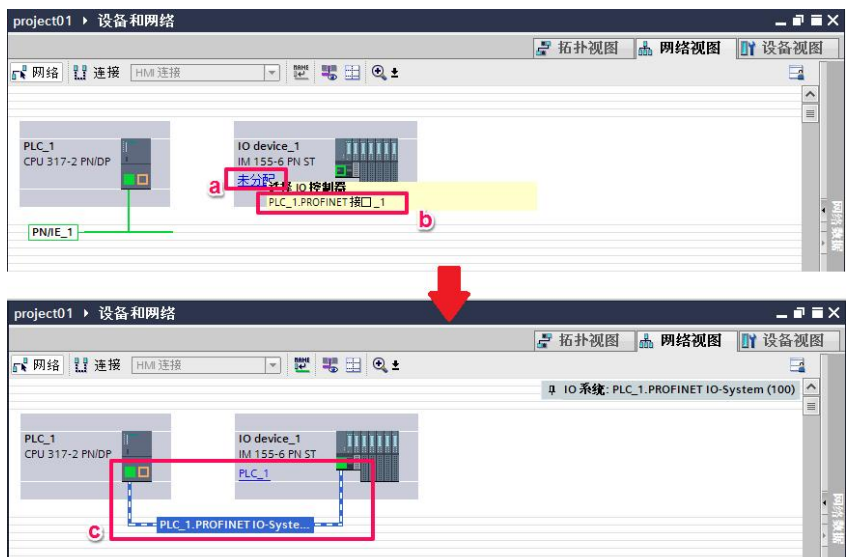

图 10 网络分配

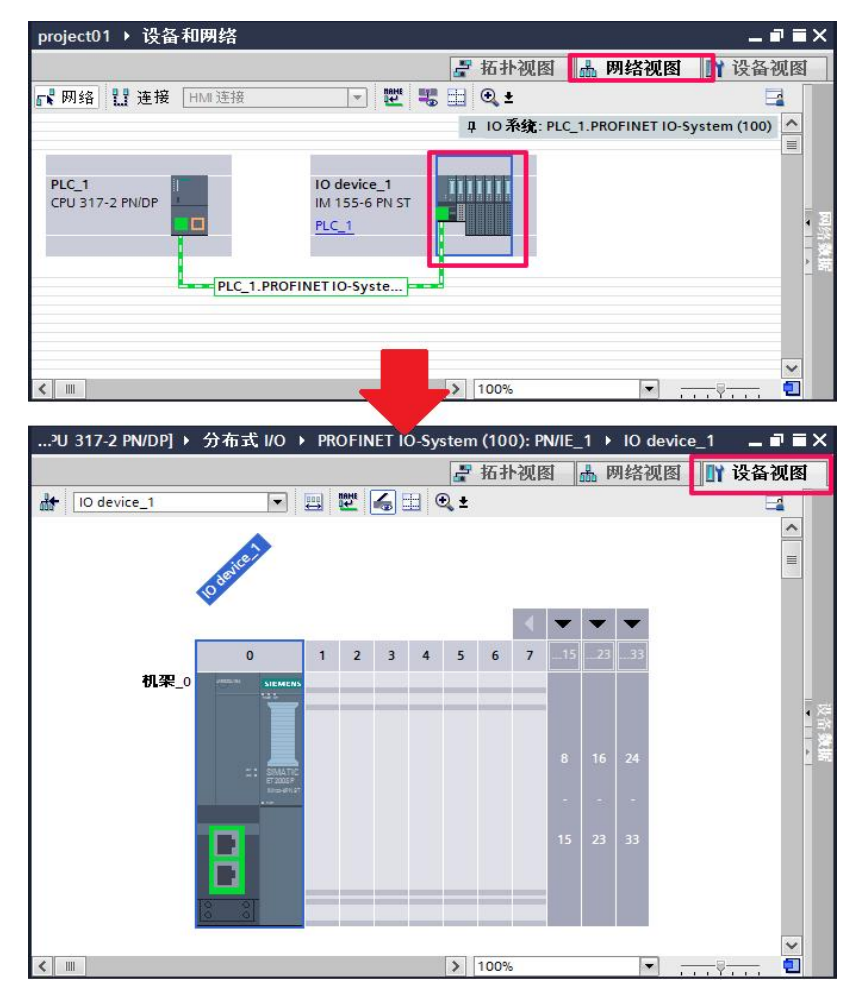

9. 双击ET200SP站点,进入ET200SP设备组态状态

图 11 设备组态(一)

10. 在设备视图下,组态ET200SP站点,选择模块6ES7132-6BF00-0CA0和其相 应版本并将其拖拽到机架上。

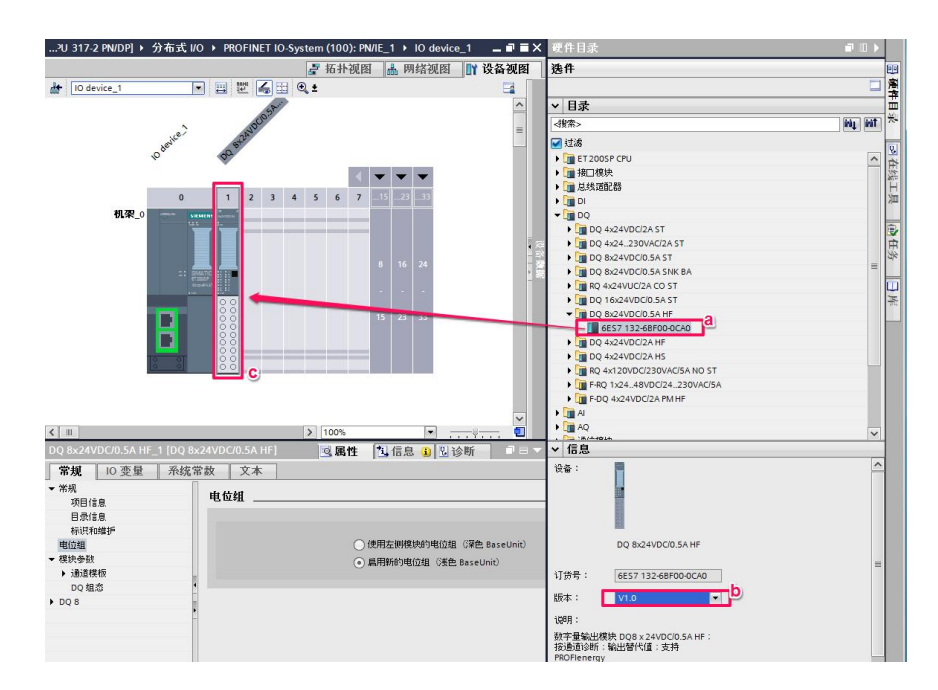

图 12 设备组态(二)

11. 在设备视图下,组态ET200SP站点,选择模块6ES7132-6HD00-0BB0和其相 应版本并将其拖拽到机架上。

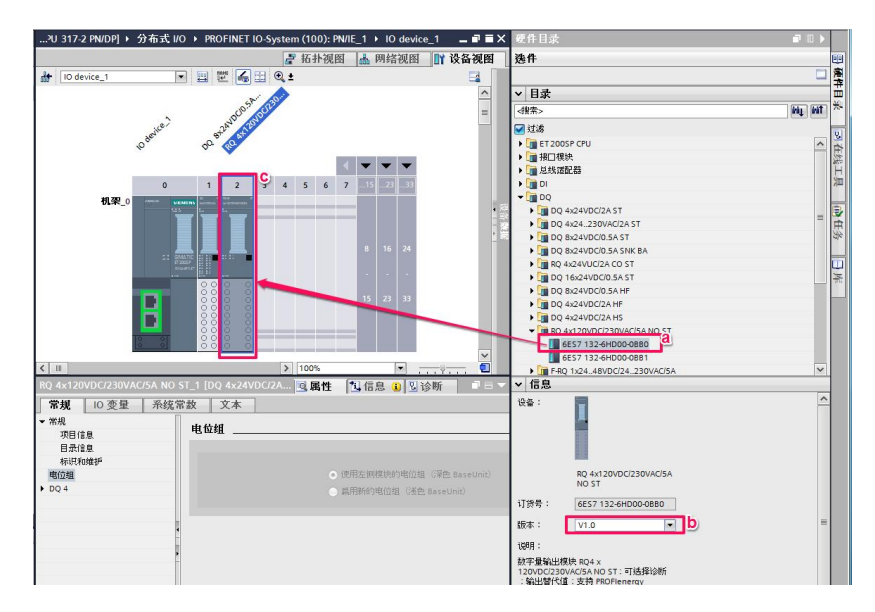

图 13 设备组态(三)

12. 在设备视图下,组态ET200SP站点,选择服务器模块并将其拖拽到机架上。

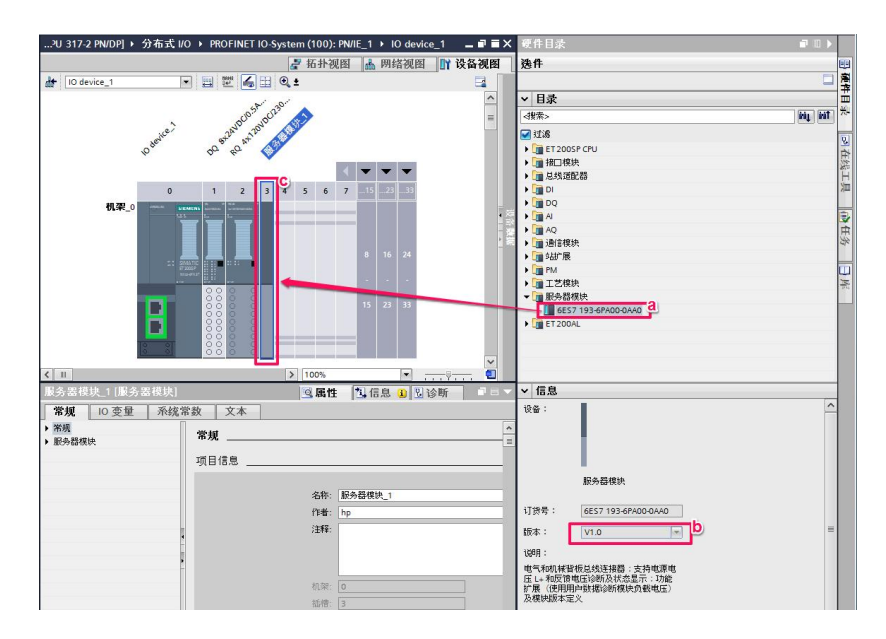

图 14 设备组态(四)

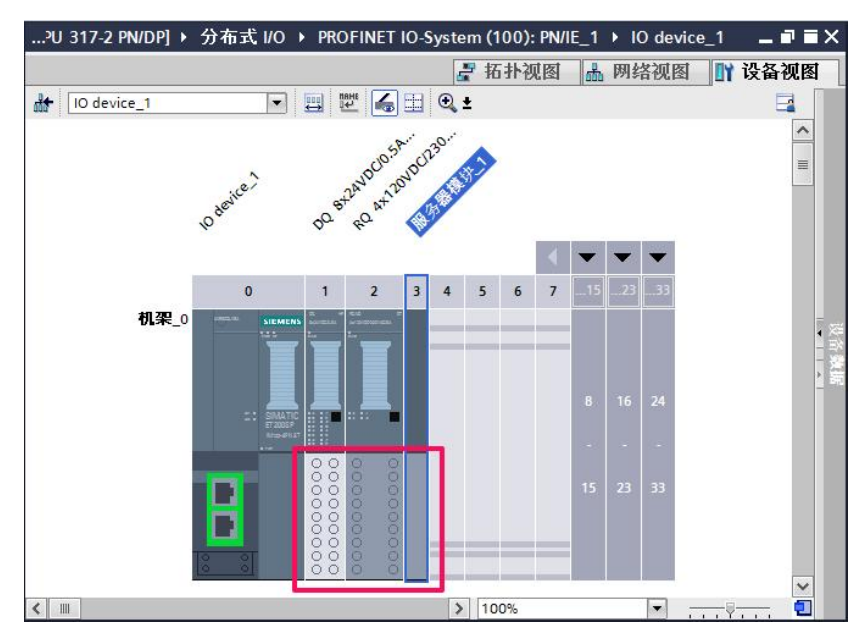

13. 在设备视图下,检查站点的基座单元,要与实物一致。尤其注意颜色。

图 15 设备组态(五)

14. 项目编译,点击编译按钮,完成编译,注意要没有编译错误。

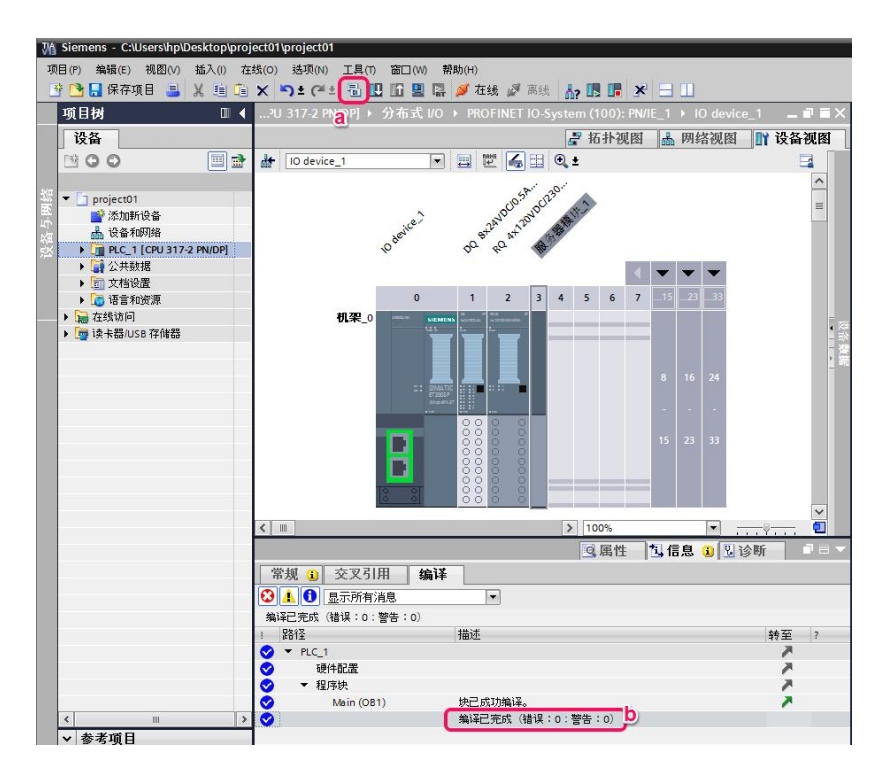

图 16 项目编译

#### <span id="page-11-0"></span>3.3 下载组态到站点

将已组态好的项目下载到设备中,步骤如下:

1. 在左侧的项目树中选中名称为 PLC 1 的 PLC, 点选下载按钮,进入下载界 面。

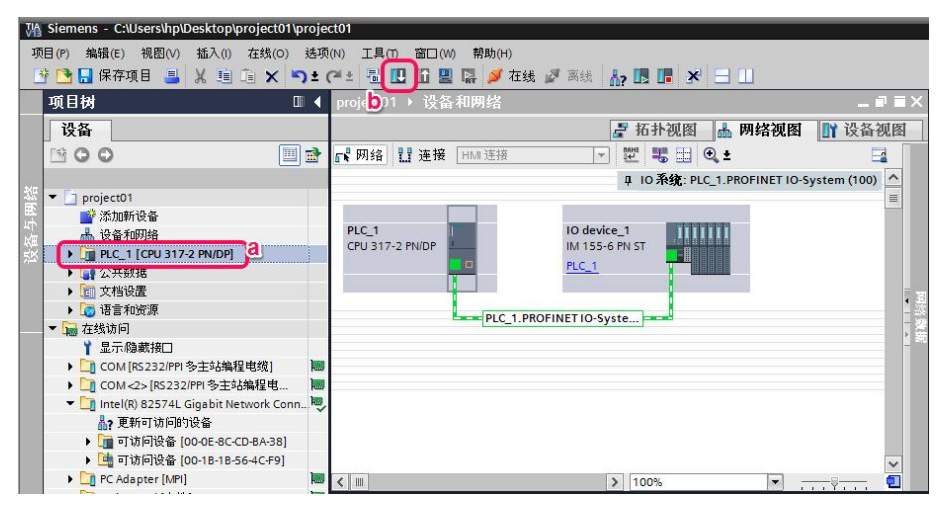

图 17 组态下载(一)

2. 在扩展的下载到设备界面中,顺序选择参数,在 PG/PC 接口的类型下拉框 中选择 PN/IE, PG/PC 接口下拉框中选择连接 CPU 的实际以太网卡,接口/子网的 连接下拉框选择 CPU 连接的子网 PN/IE\_1, 勾选显示所有兼容的设备,点击"开 始搜索"按钮,搜索网络连接的兼容设备。

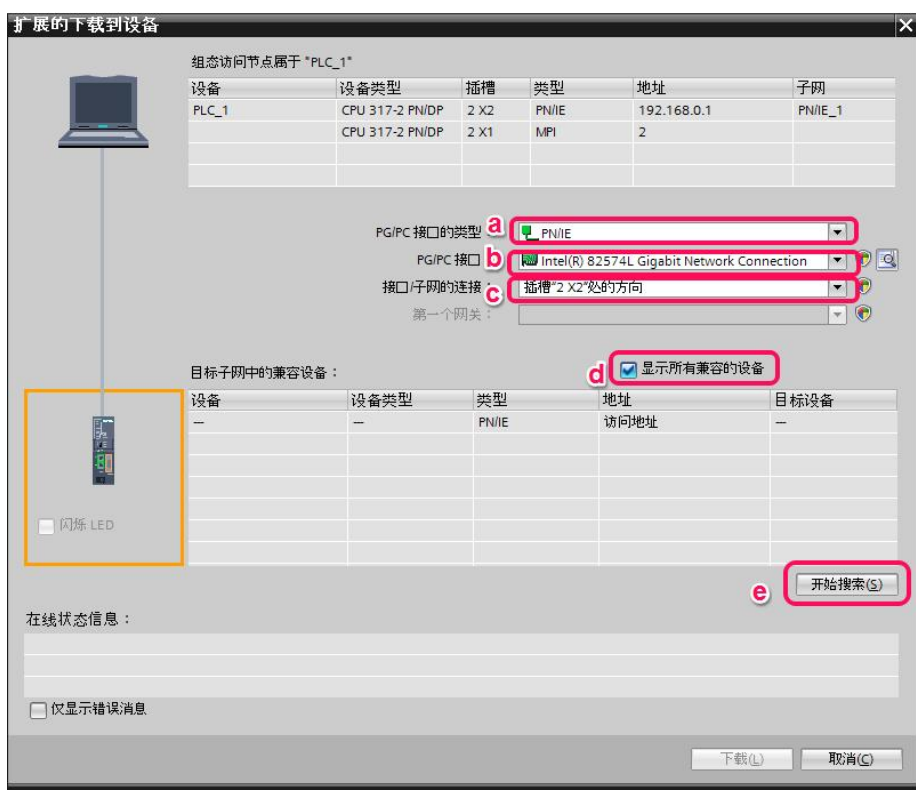

图 18 组态下载(二)

3.在扩展的下载到设备界面中,从可访问设备中选中对应的设备,点击下载按 钮进行下载组态。

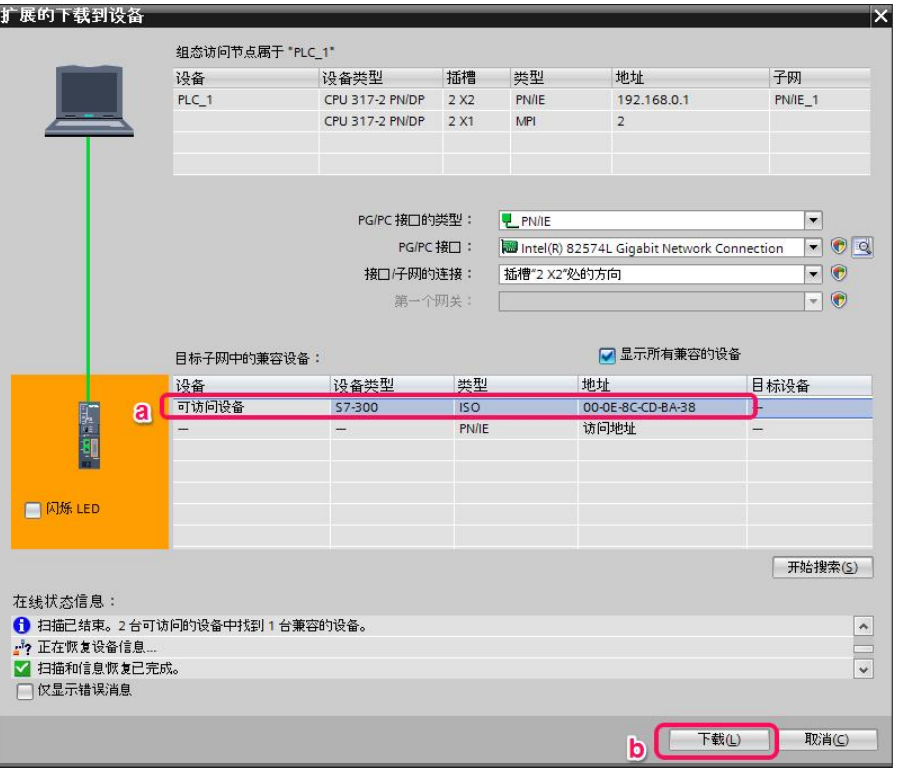

图 19 组态下载(三)

4.在下载预览界面下,选择一致性下载,出现下载准备就绪的提示后点击下载 按钮。

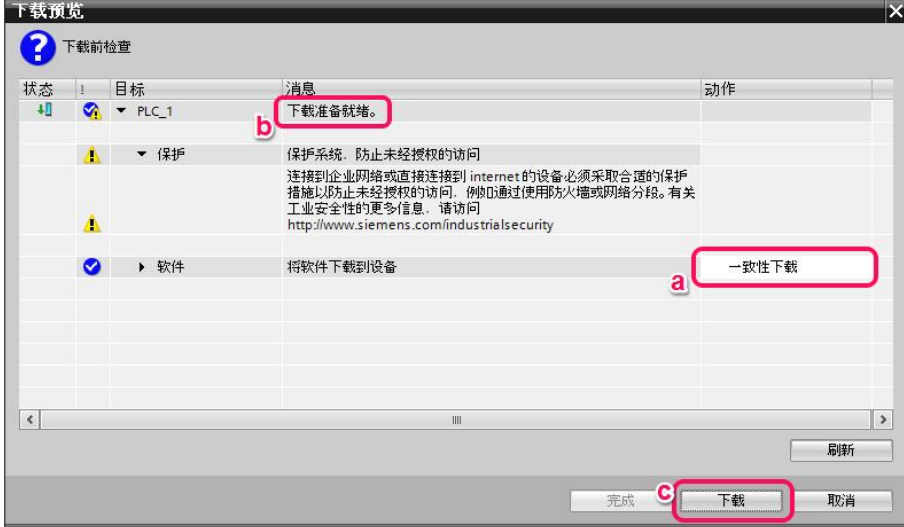

图 20 组态下载(四)

5. 在完成下载后,如需启动模块则在下载结果窗口内选择"全部启动"选项, 然后点击完成按钮关闭窗口,同时在信息栏内看到下载完成的提示。

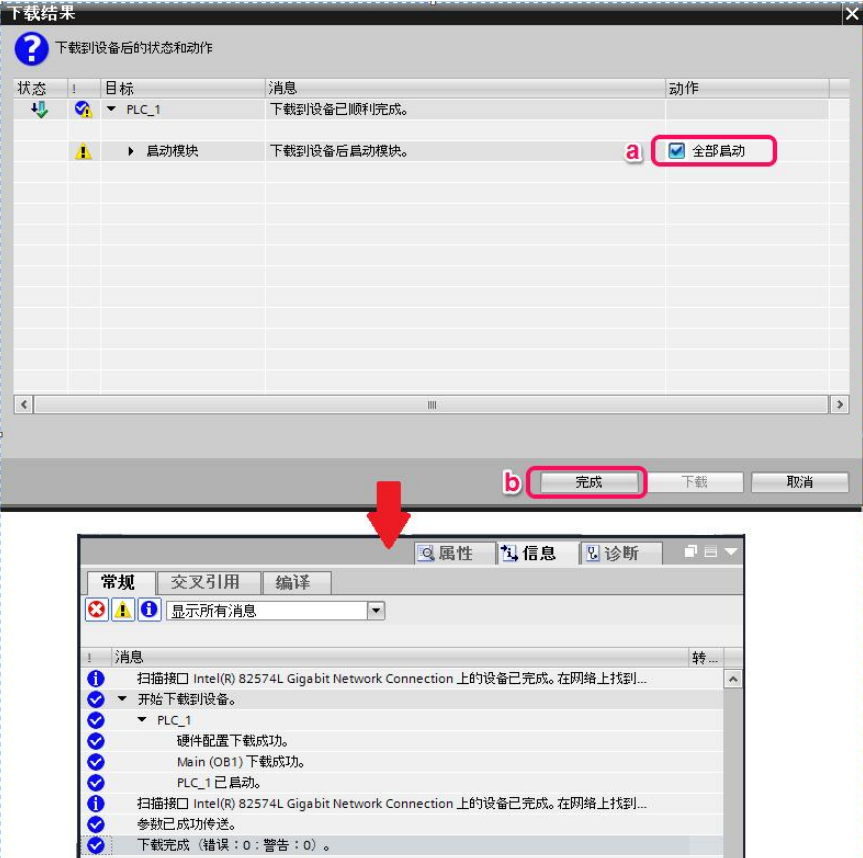

图 21 组态下载(五)

<span id="page-14-0"></span>3.4 分配从站的设备名

做Profinet通讯的站点需要通过设备名来识别,于是需要对相关站点分配相应的 设备名,操作如下。

1.在网络视图下,用右键点击PN网络,在弹处的菜单中选择分配设备名称选项。

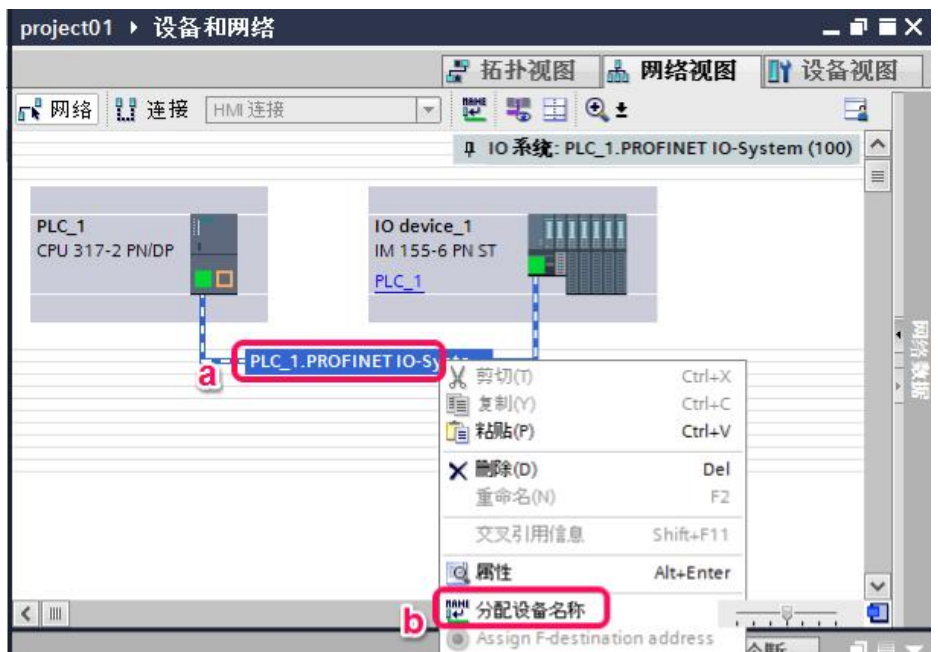

图 22 分配设备名称(一)

2. 在弹出的分配 PROFINET 设备名称窗口内,依次选择要分配的设备名称、 PG/PC接口的类型、PG/PC接口,并点击更新列表按钮,在更新出来的可访问节 点中选择需要被分配的相应设备,点击分配名称按钮。

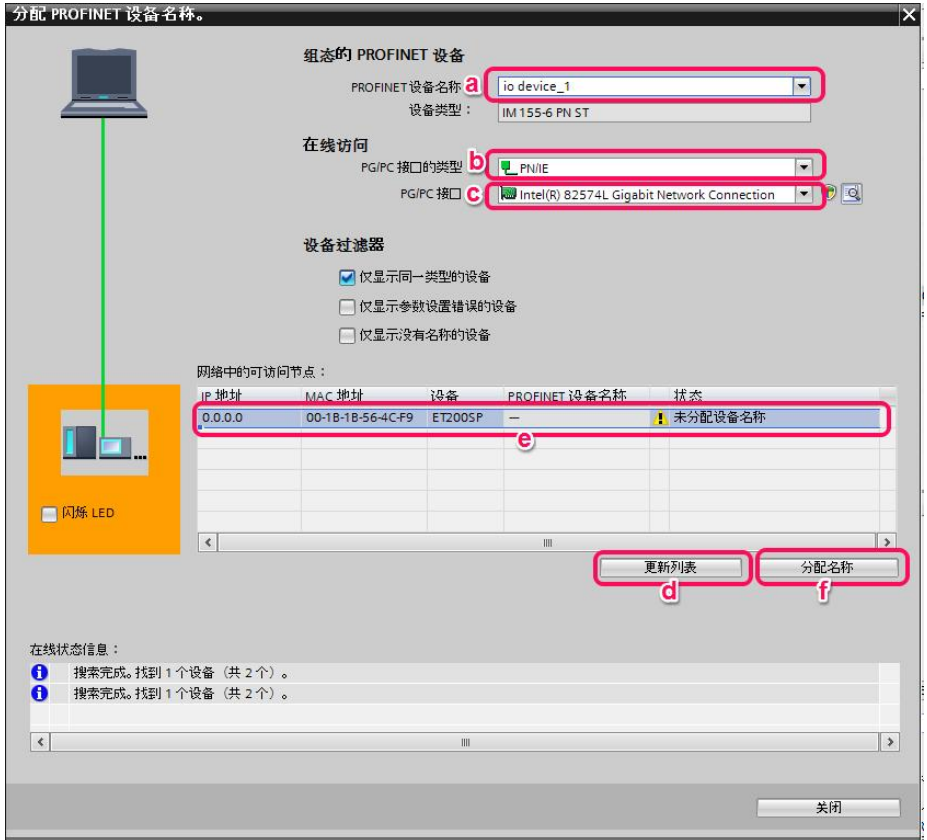

图 23 分配设备名称(二)

3. 分配设备名称操作完成后,在可访问节点中可见到确定的状态,并在在线状 态信息栏中可见到相应信息,然后点击关闭按钮关闭本窗口。

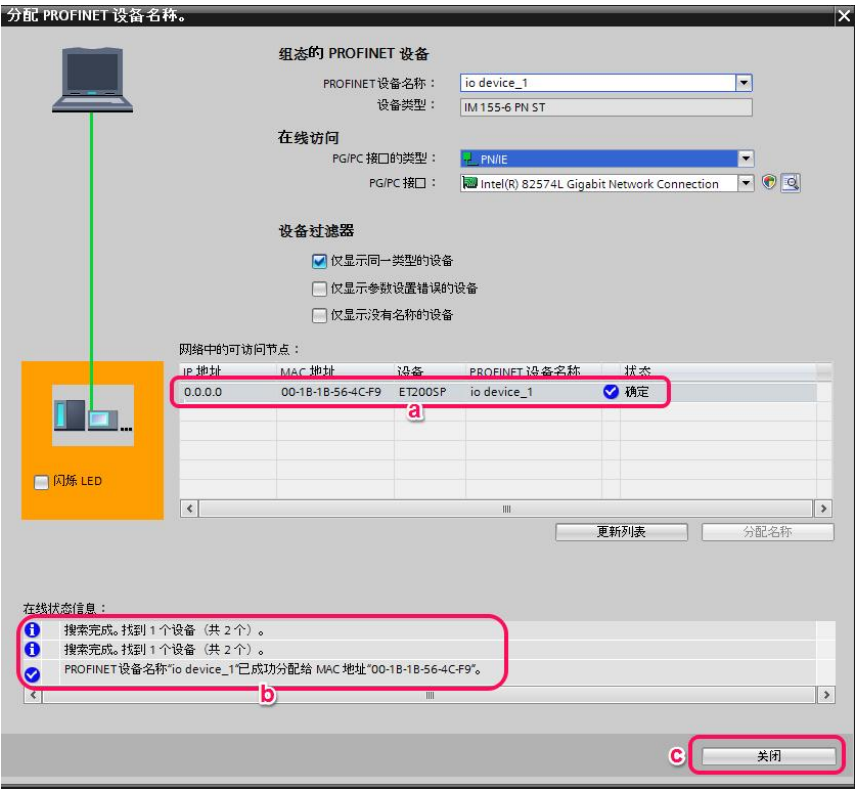

图 24 分配设备名称(三)

<span id="page-16-0"></span>**4. Profinet** 通信状态检查

在网络视图下,选中PLC,点击在线按钮,进入在线状态,提示都为绿色对勾状 态,表示Profinet网络通讯正常。

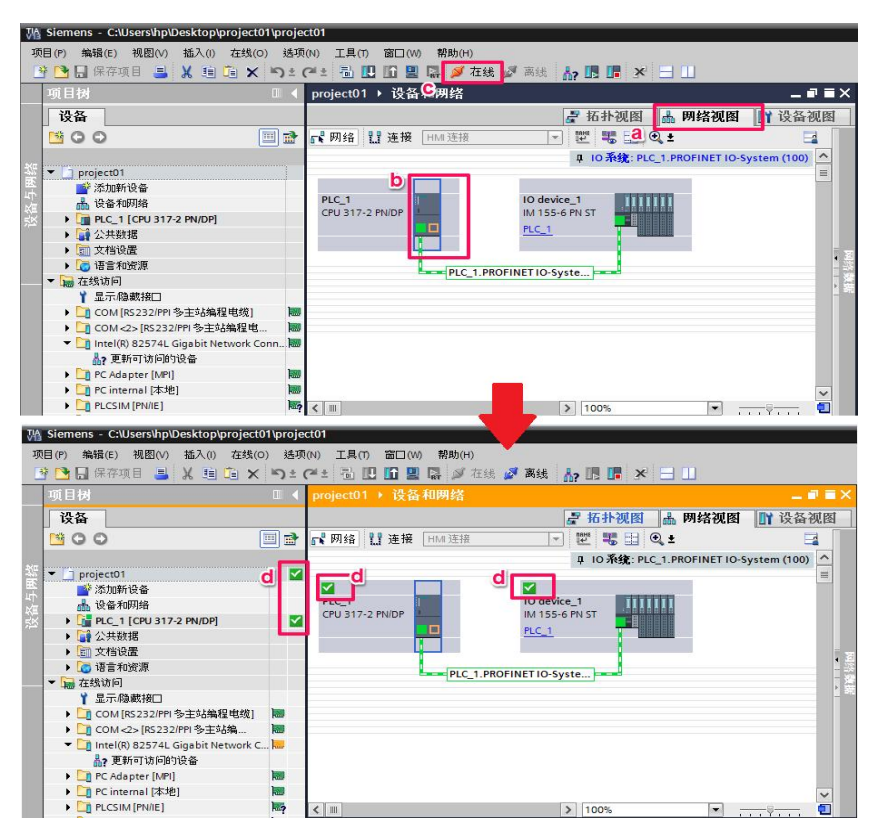

图 25 网络检查